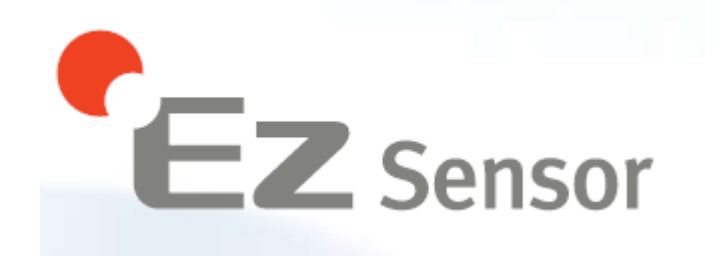

# Руководство по установке и работе с визиографом EzSensor

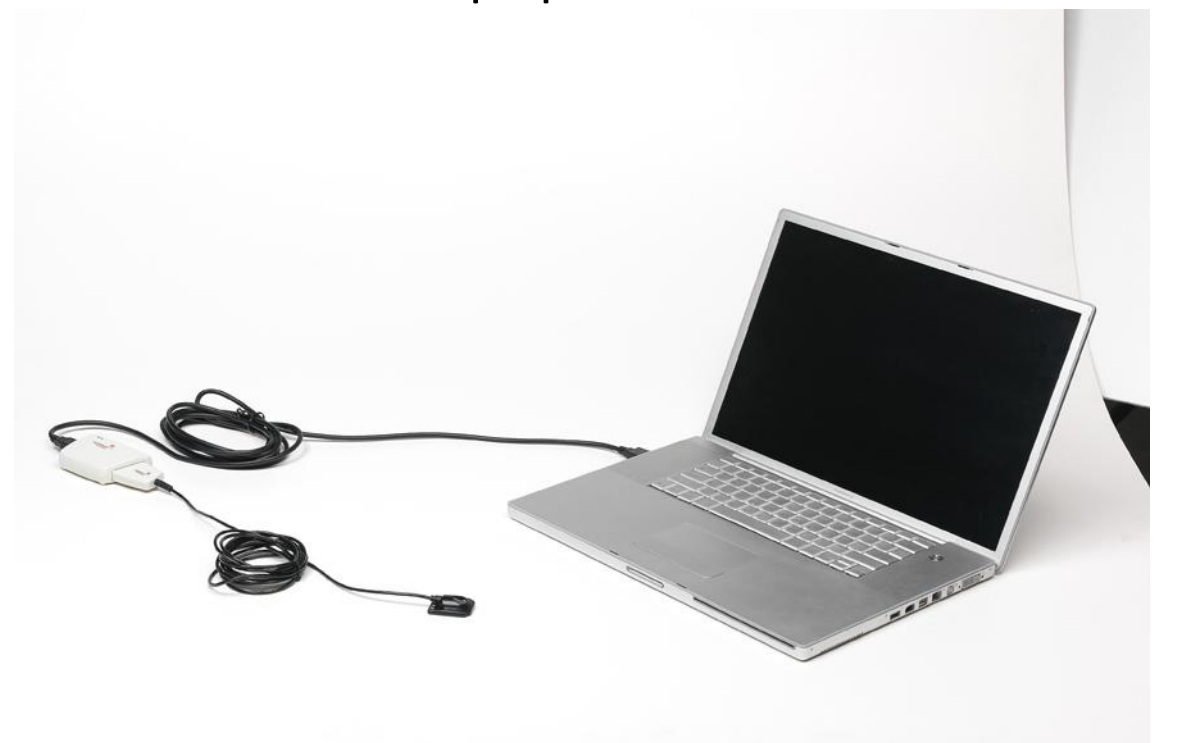

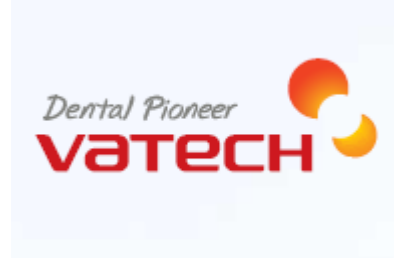

Данное руководство описывает процесс установки и работы с визиографами EzSensor 2.0, 1.5 и 1.0. Если не указано иначе, вся информация в этой инструкции относится в равной степени к любому типу визиографа EzSensor

#### **Замечание для пользователей:**

Для улучшения производительности визиографа, его технических характеристик или для обновления информации, содержание этой инструкции может быть изменено без предупреждения.

Обратите внимание, что наша компания не ответственна за случайные повреждения и не обязана предоставлять гарантийный сервис в случае повреждения визиографа из-за ошибки оператора в результате недостаточно тщательного изучения содержания инструкции. Ознакомьтесь с предупреждениями о безопасности и правилами использования данного визиографа. Обратите внимание, что визиограф может незначительно отличаться от описаний в инструкции, это зависит он индивидуальных спецификаций визиографа.

Для обеспечения наилучшей эффективности работы с визиографом в инструкции используются следующие пиктограммы:

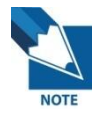

Указывает на полезную информацию и подсказки, как использовать наше программное обеспечение и визиограф.

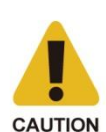

Указывает на важную информацию. Если не изучить ее, возможны неправильная работа визиографа или повреждение системы, или другие неблагоприятные события.

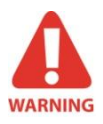

Указывает на предупреждения, которые должны соблюдаться неукоснительно. Несоблюдение данных предупреждений может привести к значительной поломке или травмированию пациента или оператора.

Этот визиограф должен быть установлен, а также использоваться в соответствии с требованиями безопасности и руководствами, предоставленными в данной инструкции с целью его применения по назначению.

Перед каждым использованием визиографа проверьте наружную поверхность с целью выявления любых признаков физического повреждения или дефекта. Поверхность визиографа EzSensor должна быть гладкой, без каких-либо признаков сколов или трещин. В противном случае свяжитесь с официальным дистрибьютором продуктов компании VATECH GLOBAL для получения инструкций, как действовать в данном случае.

Визиографом EzSensor могут пользоваться только врачи-стоматологи или специально обученные операторы.

Модификации и/или внесение любых изменений в конструкцию визиографа могут проводиться только персоналом компании VATECH GLOBAL или сторонами, специально авторизованными для этих целей компанией VATECH GLOBAL. Модификации или дополнения всегда должны соответствовать правилам и общепринятым стандартам качества.

Пользователь должен убедиться в соответствии визиографа местным стандартам безопасности, принятым в стране использования визиографа.

#### **Электрическая безопасность.**

Извлекать визиограф из упаковки может только квалифицированный и авторизованный персонал.

Визиограф может использоваться только в комнатах или пространствах, которые соответствуют всем законам и нормативным актам, относящимся к электрической безопасности в медицинских учреждениях, таким как стандарты CEI для использования дополнительного заземления для эквипотенциальных соединений. Всегда отключайте визиограф от сети перед его чисткой или дезинфекцией.

Нельзя допускать попадания воды и других жидкостей внутрь визиографа, так как они могут вызвать коррозию или короткое замыкание.

#### **Взрывоопасность.**

Не рекомендуется использовать этот визиограф при наличии легковоспламеняющихся газов или паров. Некоторые дезинфицирующие жидкости при испарении формируют взрывоопасные или легковоспламеняющиеся соединения. Если используются жидкости такого типа, важно дать им выветриться перед использованием данного визиографа.

Для улучшения производительности визиографа, его технических характеристик или для обновления информации, содержание этой инструкции может быть изменено без предупреждения.

#### **Описание пиктограмм.**

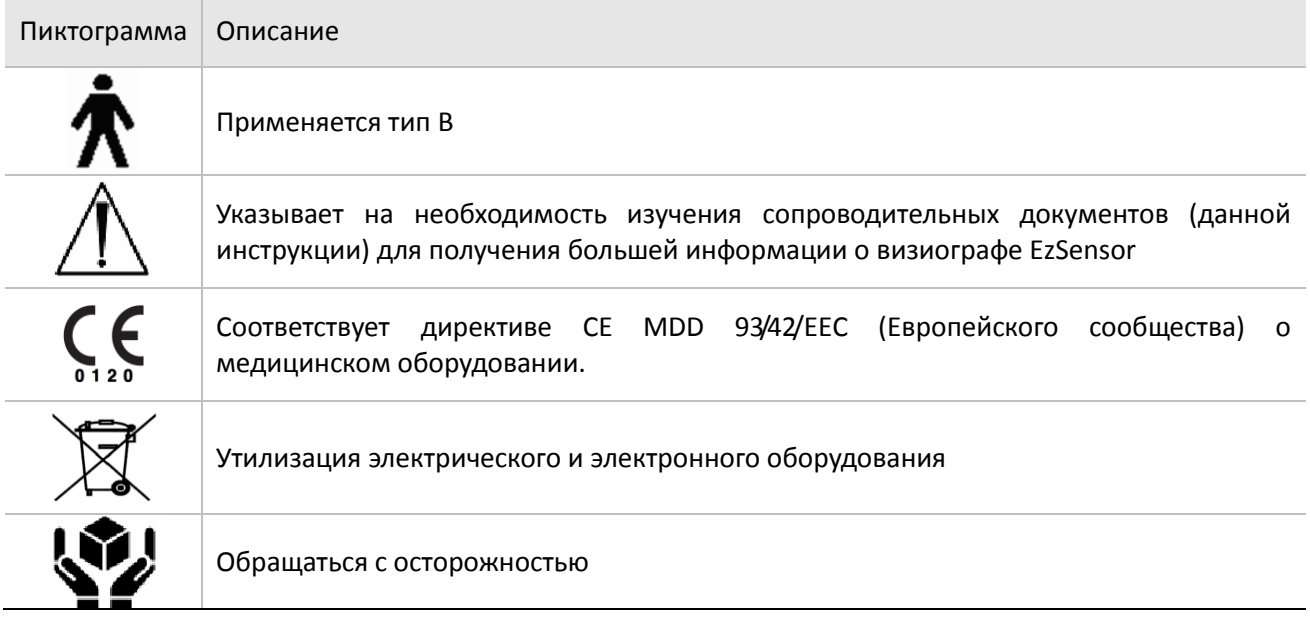

#### **Местоположение этикетки**

Логотип компании VATECH GLOBAL и следующую этикетку можно обнаружить на визиографе EzSensor.

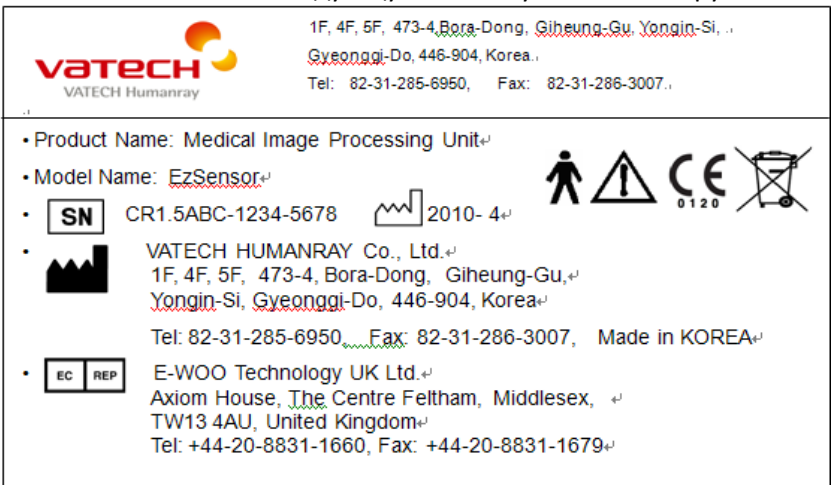

# **Содержание**

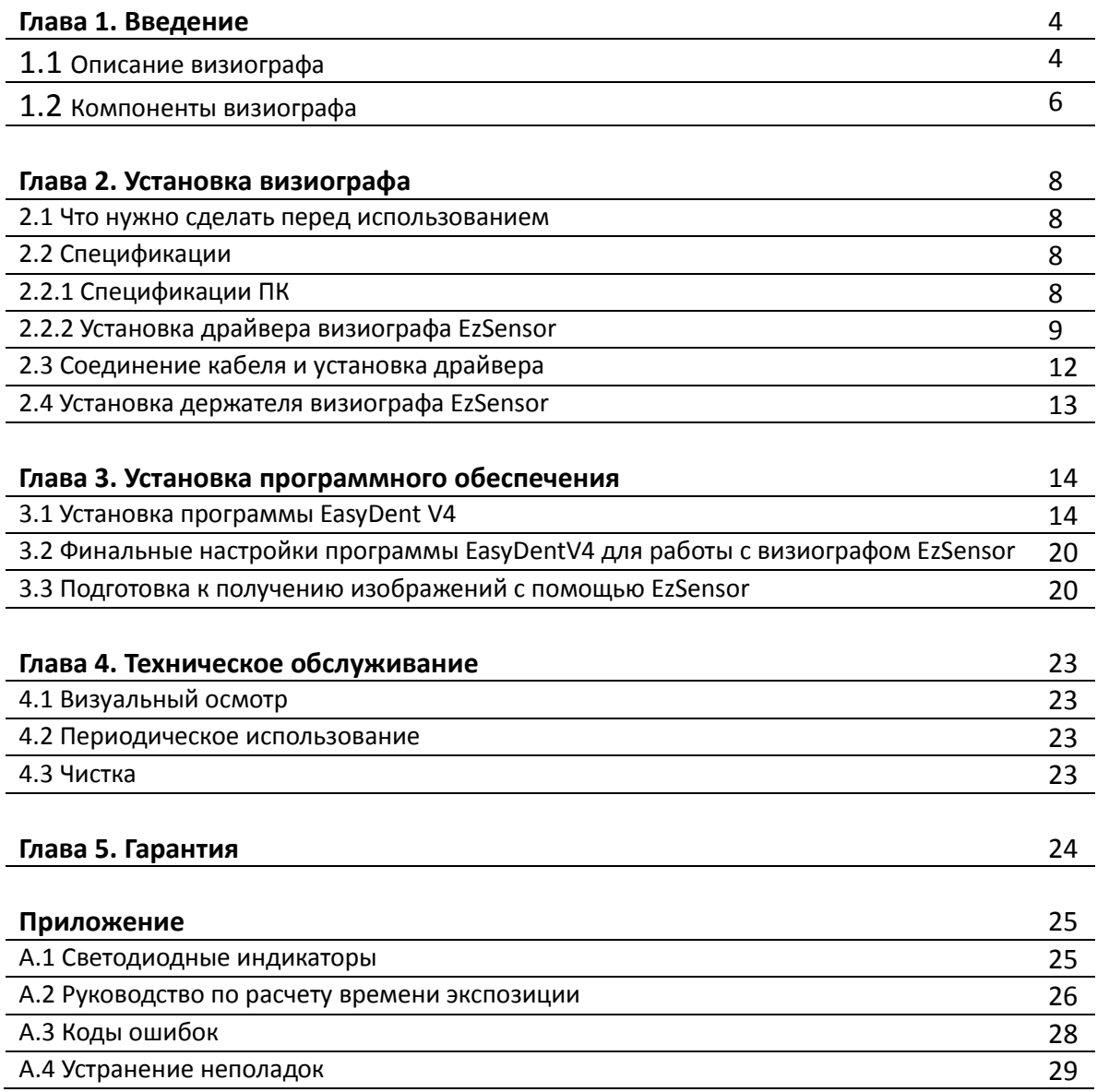

# **Глава 1. Введение**

### **1.1 Описание визиографа**

Визиограф EzSensor – это современное решение для интраоральной рентгенографии в стоматологии. Передовая технология CMOS, используемая в визиографе, обеспечивает превосходное качество изображения. Эргономичный дизайн, основанный на анатомии ротовой полости человека, обеспечивает комфорт пациента.

Визиограф EzSensor – это цифровая рентгенографическая система, разработанная специально для рентгенографии зубов внутри ротовой полости. Система делает рентгенографические снимки, которые впоследствии можно просматривать на дисплее либо сохранять на персональном компьютере.

Визиограф EzSensor соединяется с IBM PC совместимым персональным компьютером с помощью USB кабеля (A-A). Персональный компьютер оснащен ОС Windows XP или Windows 7, а также обеспечивает питание для визиографа через USB порт версии 2.0. Визиограф EzSensor работает с программным обеспечением EasyDent V4 или с другими приложениями, как описано в руководстве.

С визиографом EzSensor поставляется держатель, который может быть установлен на стену или любую другую неподвижную повержность.

Визиограф EzSensor обладает следующими преимуществами:

- Превосходное качество изображения за счет использования технологии CMOS
- Удобный сенсор эргономичной формы идеально подходит для интраорального сканирования
- Необходима минимальная доза излучения
- Долговечен
- Удобен при передаче данных на ПК с помощью USB 2.0

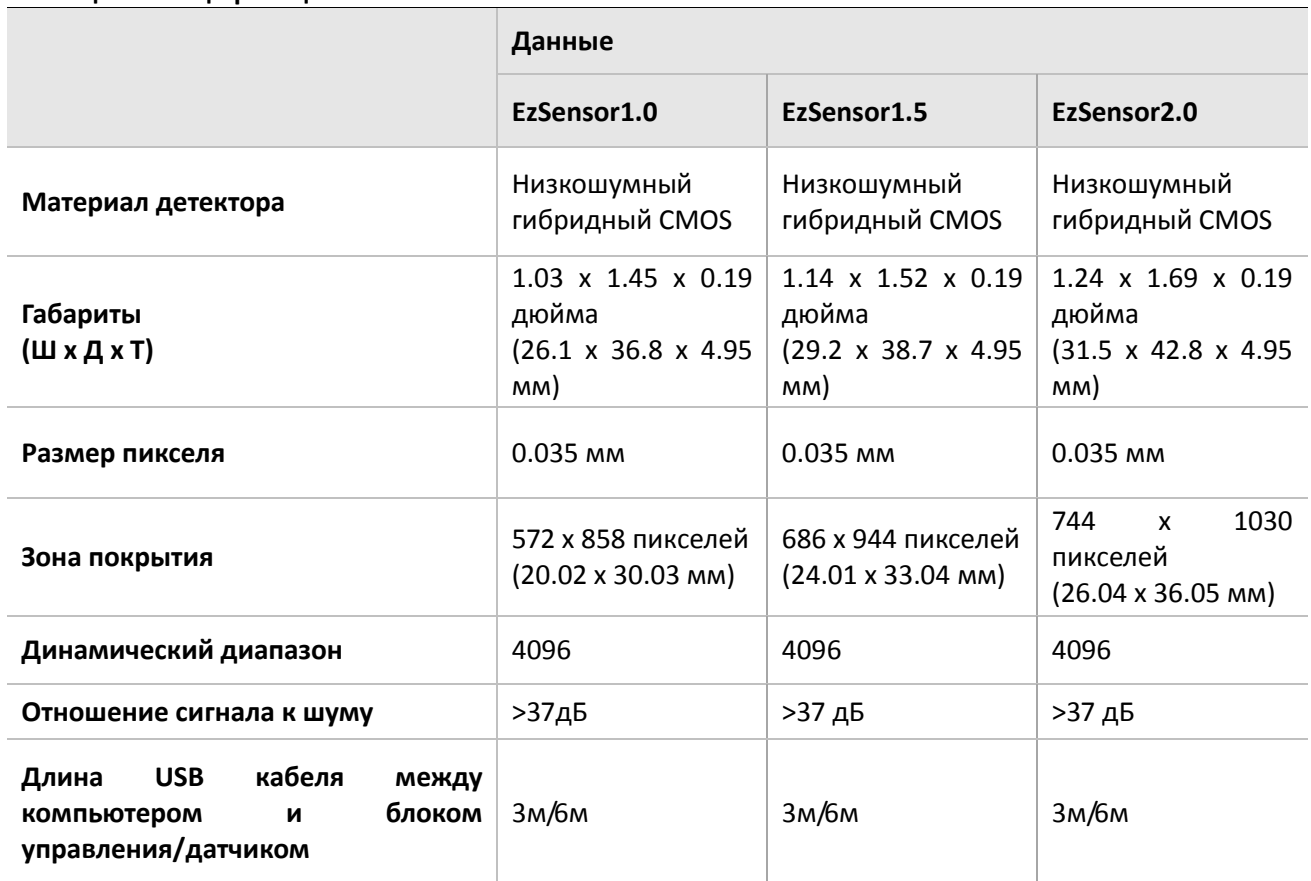

#### **Таблица 1. Спецификации**

### **1.2 Компоненты визиографа**

Персонал, устанавливающий визиограф EzSensor должен проверить наличие следующих компонентов, перечисленных в таблице ниже перед началом установки. Если серийные номера отдельных компонентов не совпадают, не устанавливайте систему и свяжитесь со своим дистрибьютором.

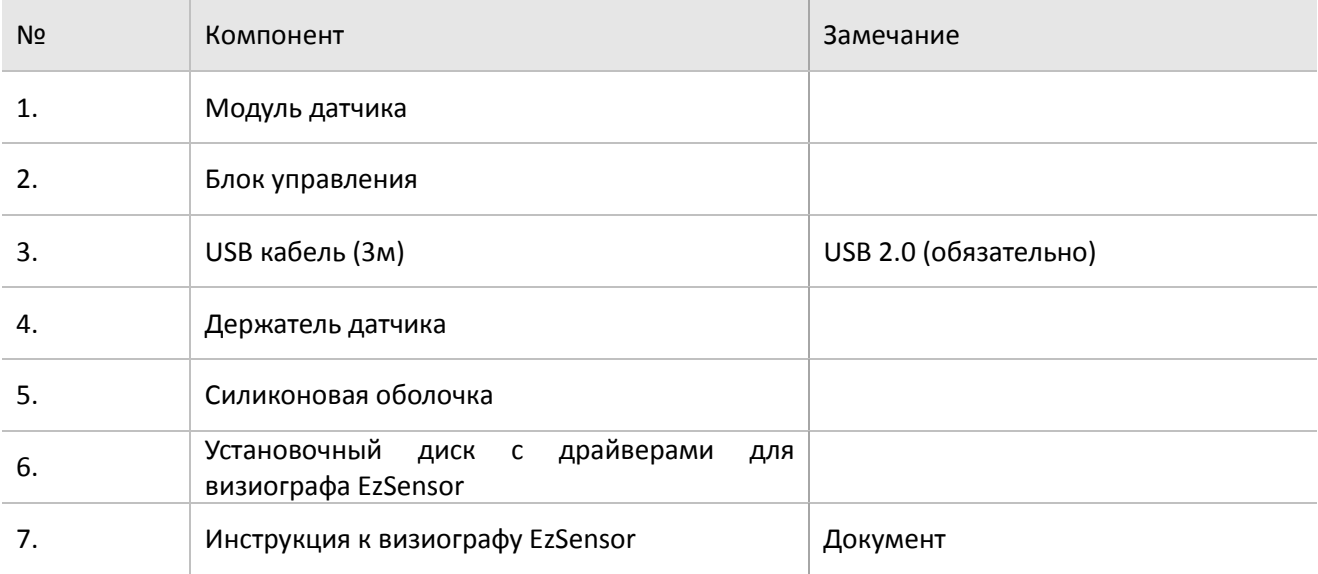

#### **Таблица 2. Компоненты визиографа EzSensor**

#### 1. Модуль датчика:

Состоит из специального CMOS датчика, специально разработанного для рентгенографии и герметично запечатанного в эргономичную капсулу. Чувствительная поверхность датчика покрыта тонким слоем сцинтиляционного фосфора, проходя через который рентгеновские лучи преобразуются в свет, а затем в электрическую энергию.

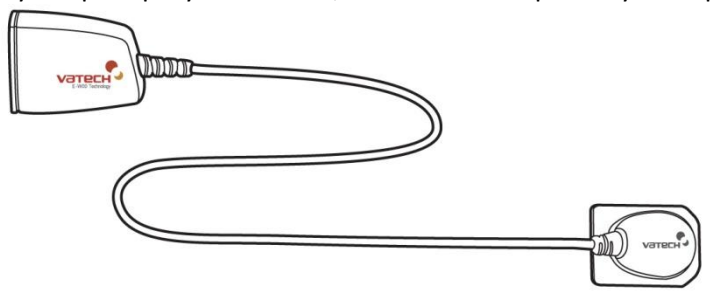

2. Блок управления:

Обеспечивает питание датчика, тайминг и синхронизацию сигнала датчика, предварительное усиление сигнала, аналогово-цифровое преображение сигнала, передачу данных по USB и оптическую изоляцию всех соединений.

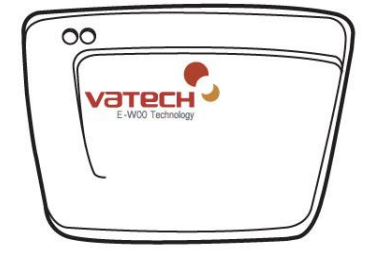

3. USB Кабель:

Используется для передачи сигнала с блока управления на компьютер.

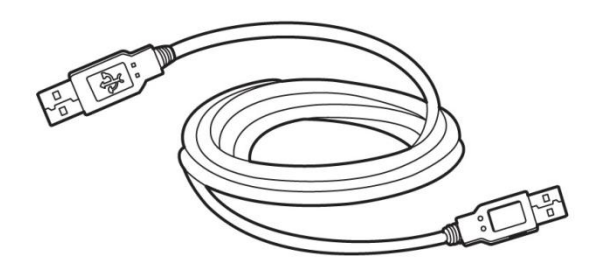

4. Держатель датчика:

Используется для хранения сенсора, когда он не используется.

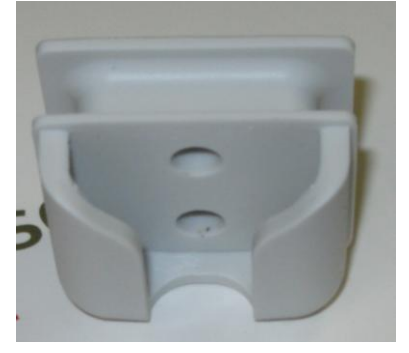

5. Установочный диск с драйверами для визиографа EzSensor

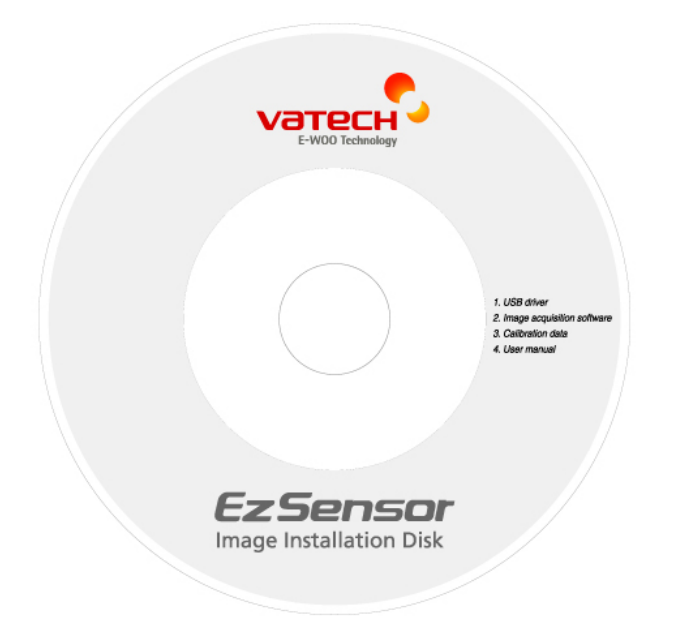

# **Глава 2. Установка визиографа**

### **2.1 Что нужно сделать перед использованием.**

Для использования интраорального датчика необходимо установить EasyDent V4 и драйвер визиографа EzSensor.

# **2.2 Спецификации**

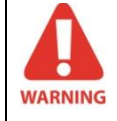

**Мы не гарантируем правильную работу EasyDent V4 с незарегистрированной копией Microsoft Windows. Поэтому необходимо использовать подлинную зарегистрированную копию Microsoft Windows XP или Windows 7**

#### **2.2.1 Спецификации ПК**

- 1. Операционная система
	- Microsoft Windows XP (Home, Professional), Service Pack 2 или выше.
	- Microsoft Windows 7 (Home, Professional) или выше (Windows 8 тестируется).
- 2. Системные требования
	- Процессор: Intel Pentium IV 3.0 ГГц
	- Память: 512 МБ RAM (DDR2)
	- Видеокарта: 64 МБ
	- Жесткий диск: 80 ГБ (предпочтителен больший размер)
	- CD-ROM (предпочтителен CD-RW)
	- USB 2.0 **(обязательно)**
	- Сетевая плата
	- Монитор: минимальное разрешение: 1024х768
	- Клавиатура/мышь

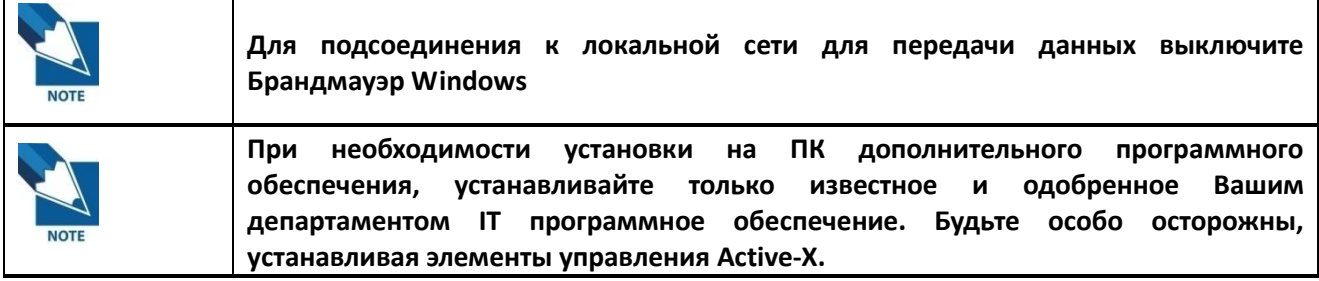

#### **2.2.2 Установка драйвера визиографа EzSensor**

Данный шаг необходим для установки визиографа EzSensor. Калибровочные файлы для визиографа EzSensor будут установлены вместе с драйвером.

#### **Шаг 1**

Вставьте Установочный диск с драйверами для визиографа EzSensor в CD-ROM. Установка должна начаться автоматически. Если не началась, нажмите Пуск>Выполнить и напишите D:\EzSensor\setup.exe

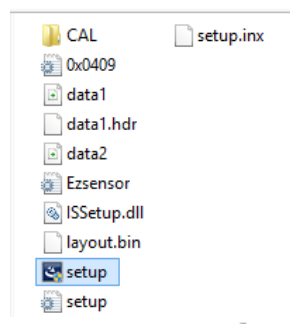

### **Шаг 2**

Появится устанавливающая программа для "EzSensor Acquisition Software Version 6 InstallShield Wizard".

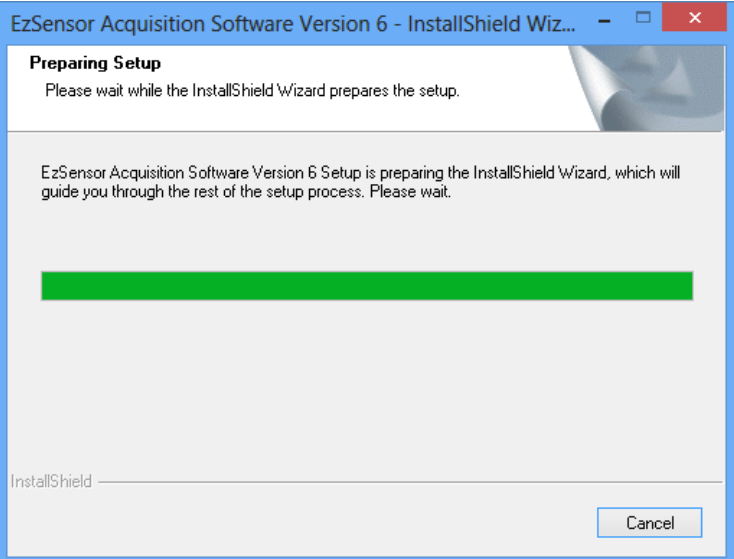

#### Нажмите кнопку "Next"

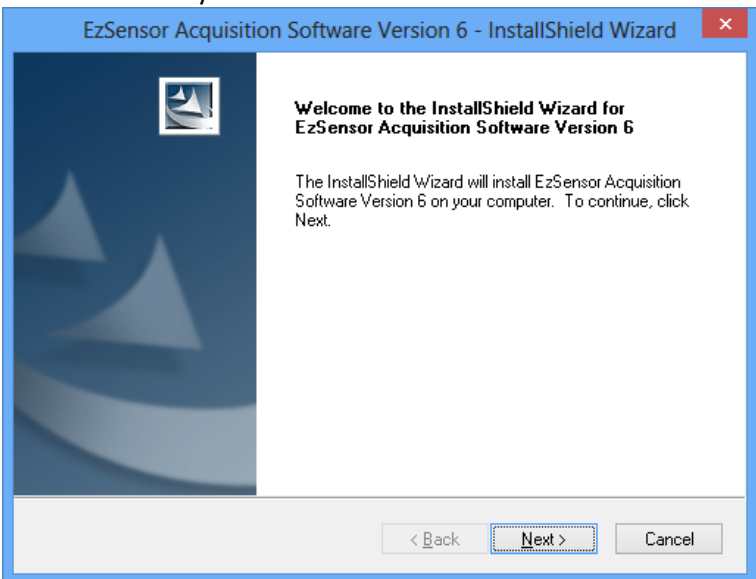

#### **Шаг 3**

Ознакомьтесь с протоколом установки, затем нажмите кнопку "Next"

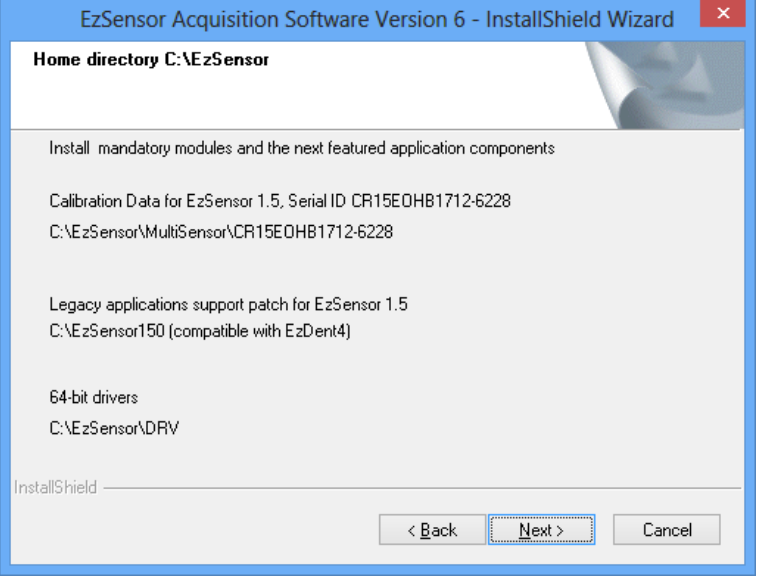

Установщик начнет обрабатывать заданные параметры установки.

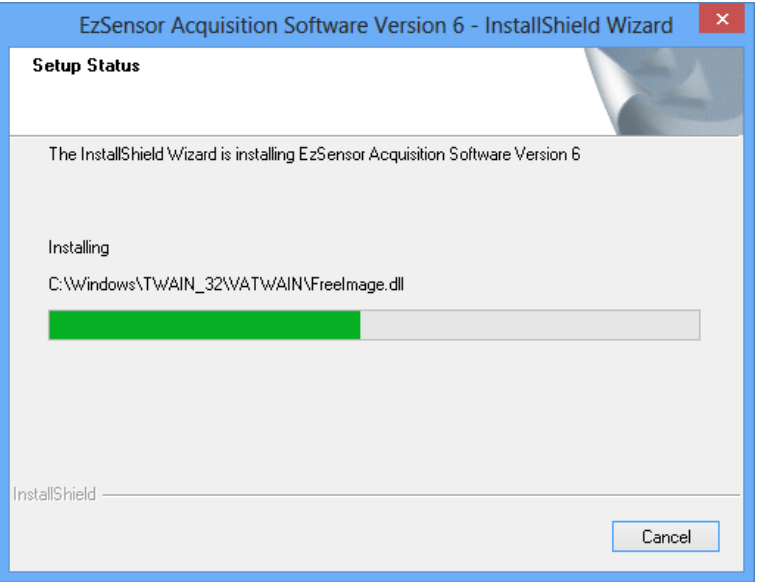

### **Шаг 5**

Программа установки начнет копировать калибровочные файлы на Ваш компьютер.

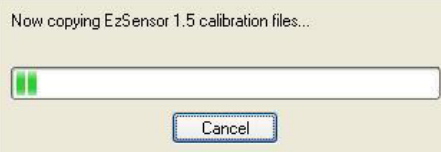

### **Шаг 6**

Программа завершает свою работу. Нажмите кнопку "Finish".

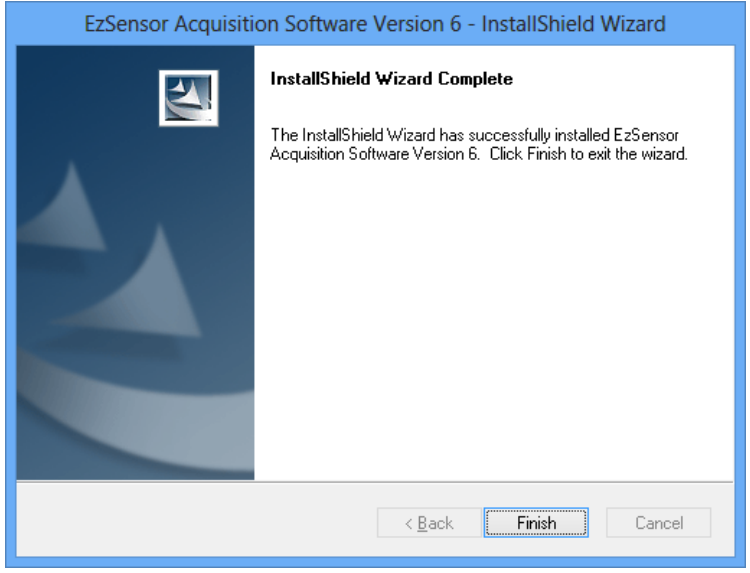

# **2.3 Соединение кабеля и установка драйвера**

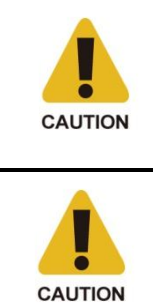

**Не подсоединяйте USB кабель к визиографу EzSensor до успешного завершения установки драйвера.**

**Необходимо соединить модуль EzSensor и блок управления перед подсоединением USB кабеля к компьютеру.**

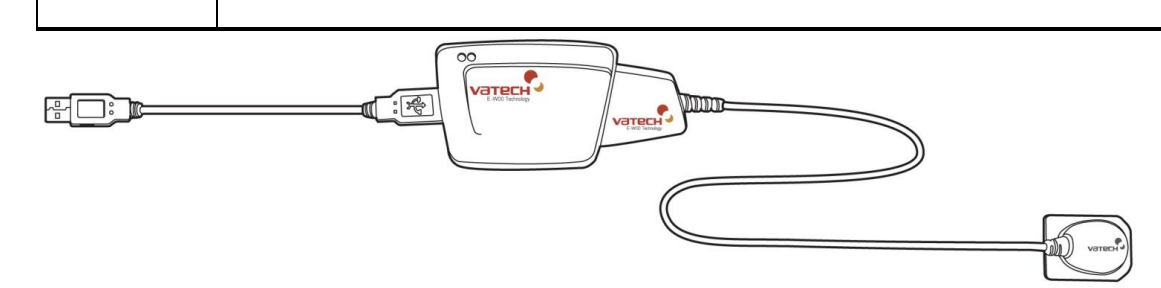

#### **Шаг 1**

Присоедините модуль EzSensor к блоку управления.

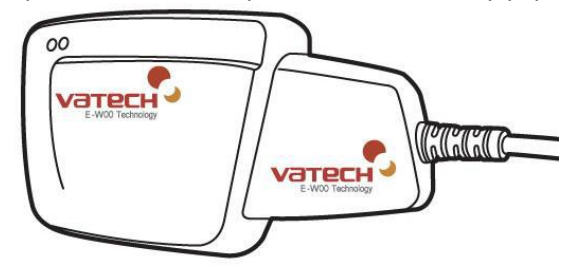

### **Шаг 2**

Присоедините USB кабель к блоку управления

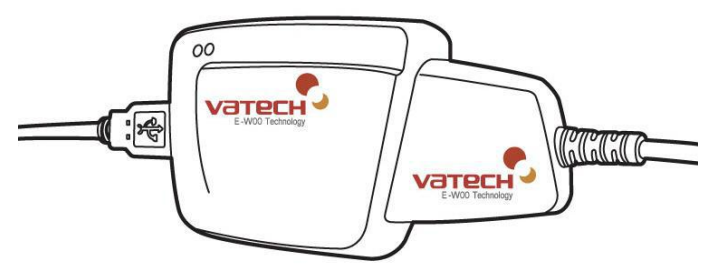

#### **Шаг 3**

Подсоедините USB кабель к порту USB 2.0 компьютера.

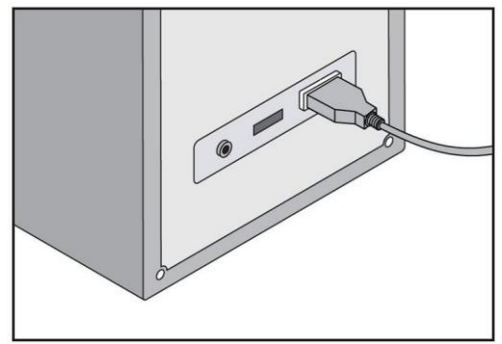

После соединения USB кабеля к порту USB 2.0 компьютера, появится сообщение «Найдено новое оборудование».

Проверьте, что драйвер успешно установился.

Способ подтверждения: Панель управления → Система  $\rightarrow$  Оборудование  $\rightarrow$  Диспетчер устройств. Выберите "VH EzSensor-N x.x, расположенный под Imaging Devices. Вы должны увидеть сообщение: «Это оборудование работает правильно».

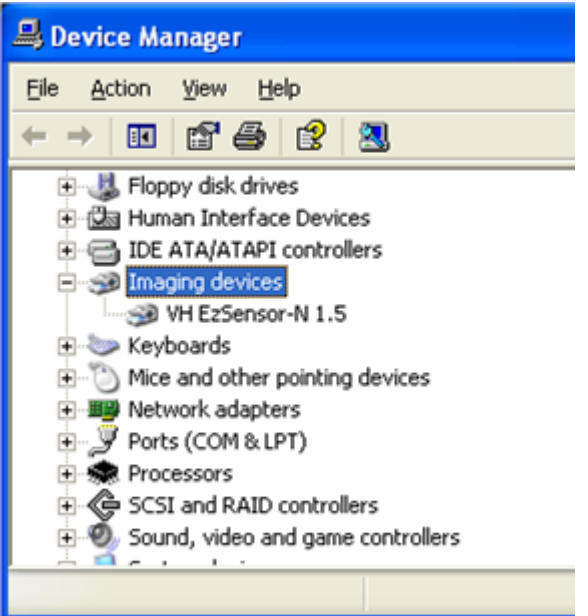

### **2.4 Установка держателя визиографа EzSensor**

Держатель визиографа EzSensor используется для крепления визиографа на стене, когда он не используется. Место крепления держателя должно быть легко доступно и видно с места, где обследуется пациент.

Расположите держатель на неподвижной плоской поверхности. Используя отверстия на задней поверхности держателя, закрепите его на стене при помощи двух шурупов (включены в комплект)

При невозможности крепить держатель к стене шурупами, удалите клейкую ленту с обратной стороны держателя. Прикрепите держатель клейкой основой к поверхности стены.

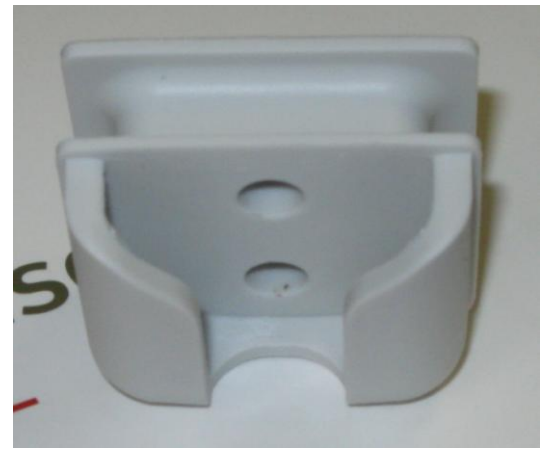

# **Глава 3. Установка программного обеспечения**

# **3.1 Установка программы EasyDent V4**

### **Шаг 1**

Вставьте установочный диск с программой EasyDent в привод. Установка должна начаться автоматически. Если не началась, нажмите Пуск→Выполнить, наберите D:\EasyDentV4\Setup.exe. Нажмите Ввод.

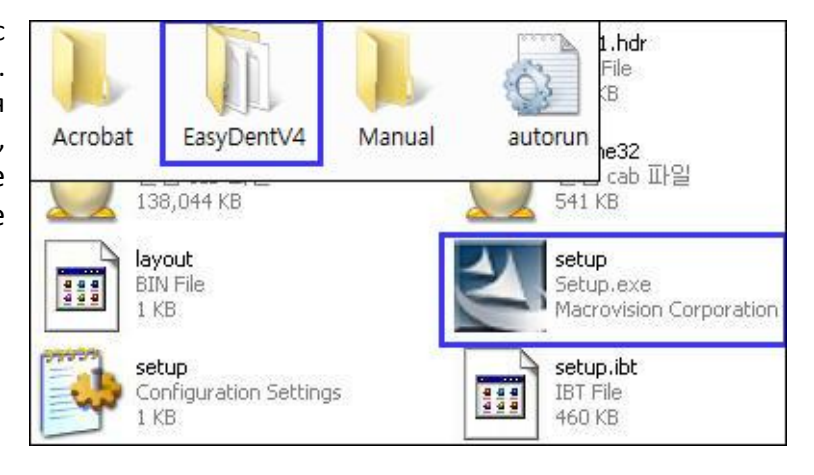

### **Шаг 2**

Выберите предпочтительный язык установки "Русский" и нажмите "Next"

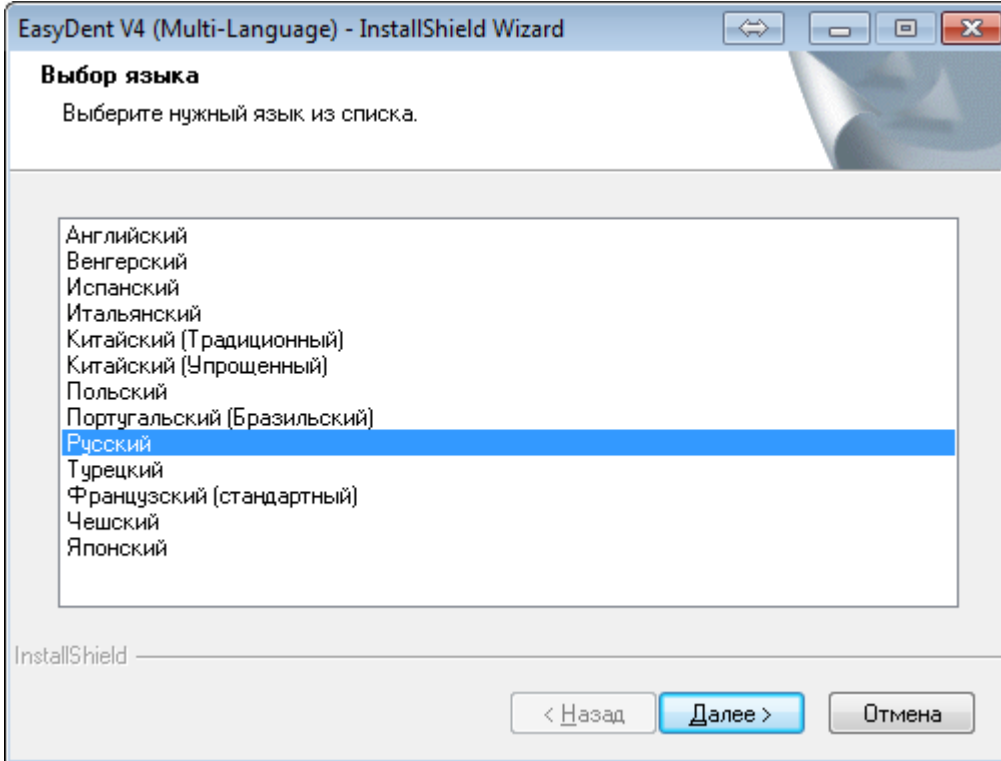

Появится установщик EasyDent V4. Нажмите кнопку "Next"

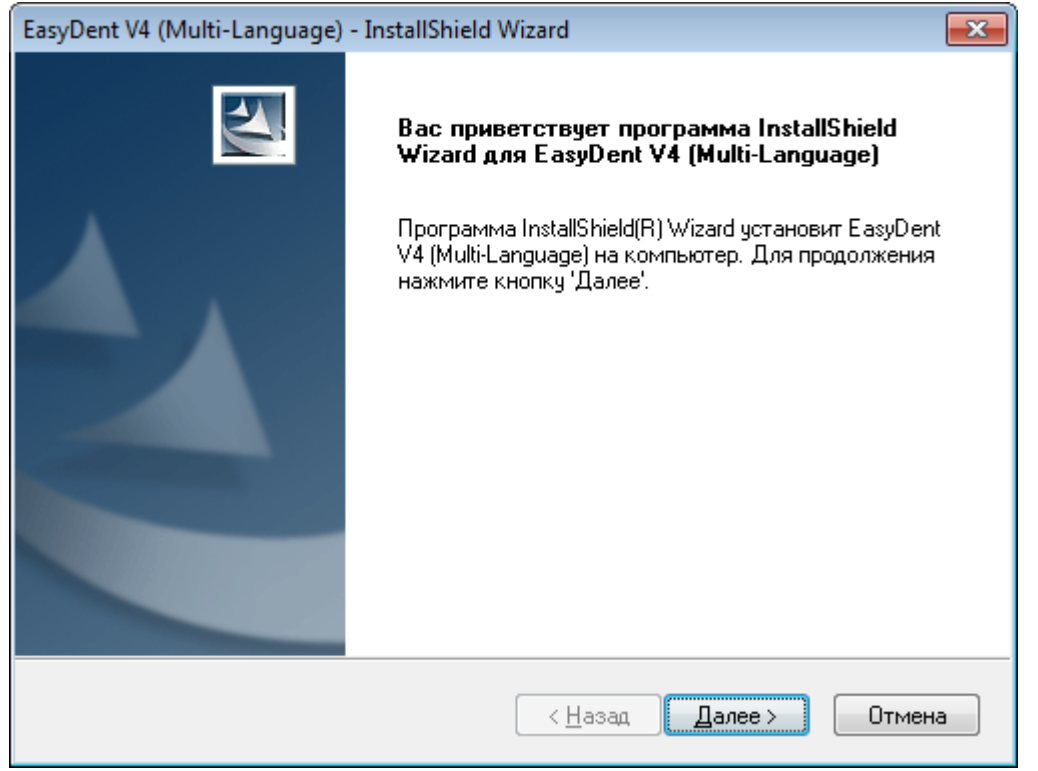

### **Шаг 4**

Выбираем установку записи снимков на CD

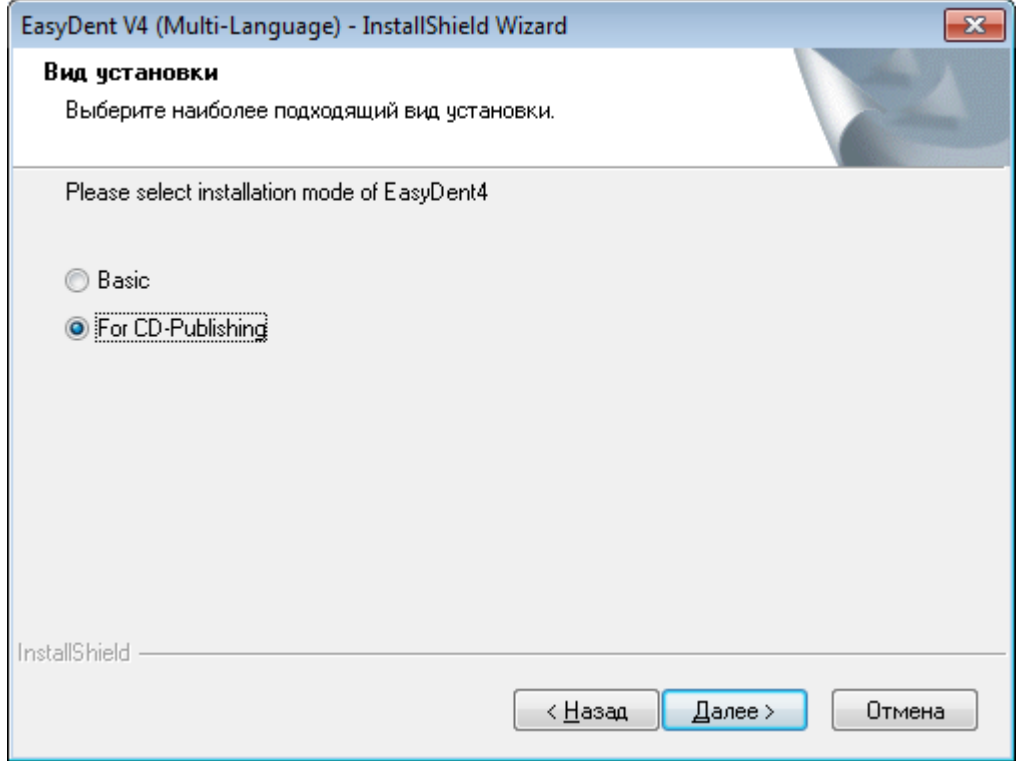

Выберите наиболее подходящие компоненты для установки.

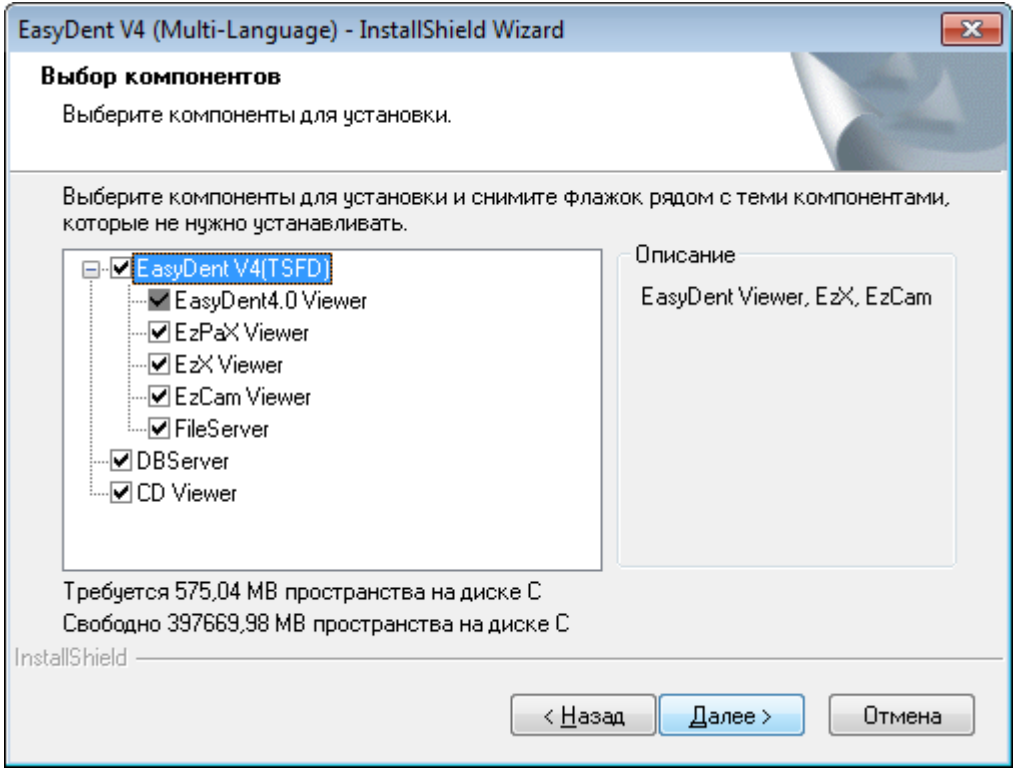

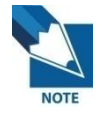

**Для автономной инсталляции компьютера (визиограф и база данных на одном компьютере) выберите все пункты. Для ПК, используемого для просмотра, выберите все пункты, кроме DBServer и FileServer.**

Нажмите кнопку "Next".

#### **Шаг 6**

Выполнена подготовка к установке. Чтобы продолжить установку, нажмите "Установить".

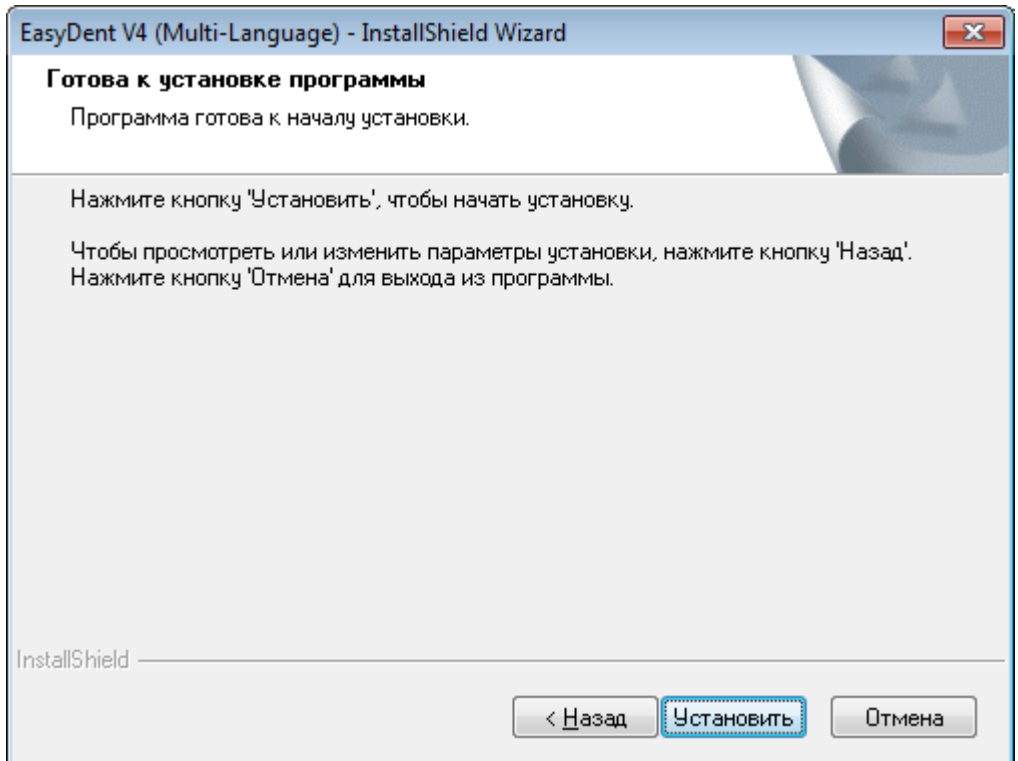

Установка EasyDent V4

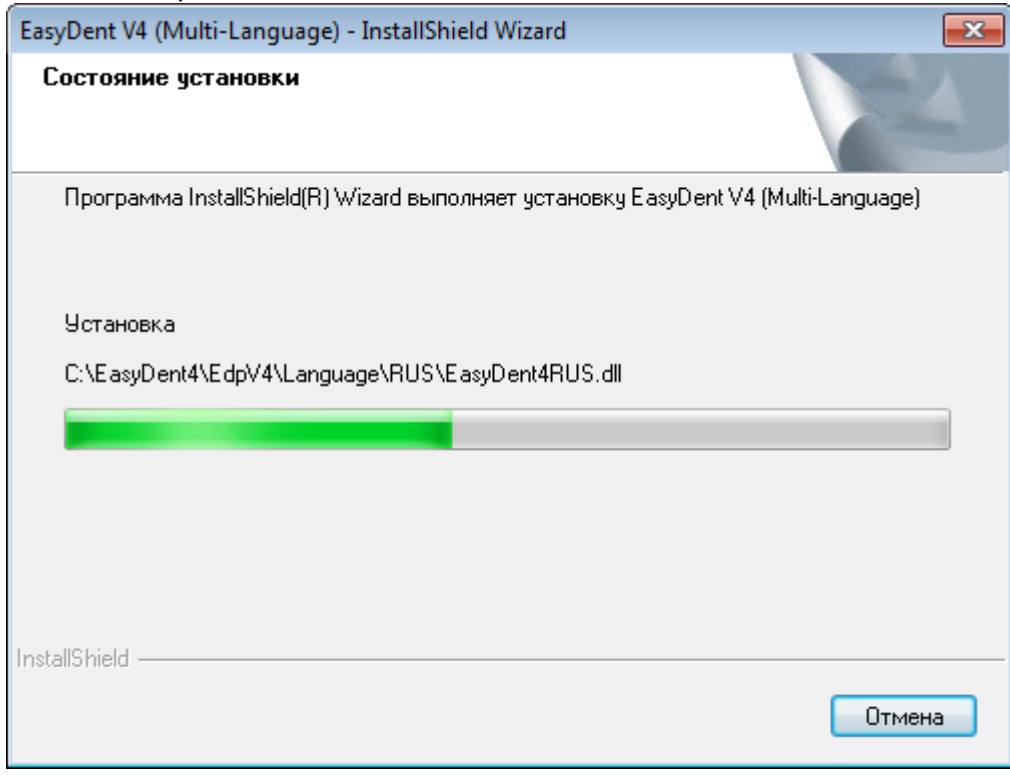

Проходит установка Microsoft SQL Server Desktop Engine

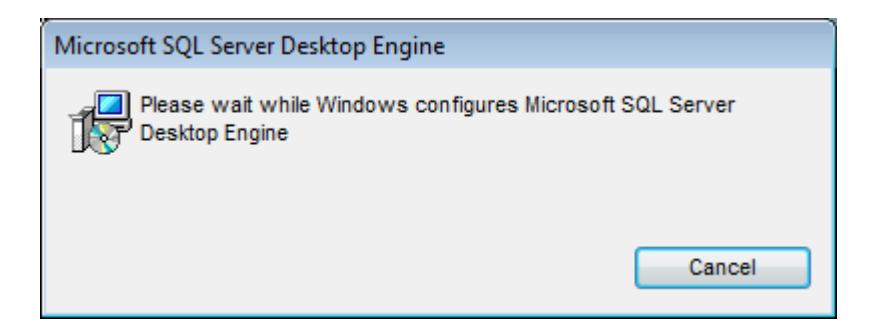

Запускается служба SQL Server

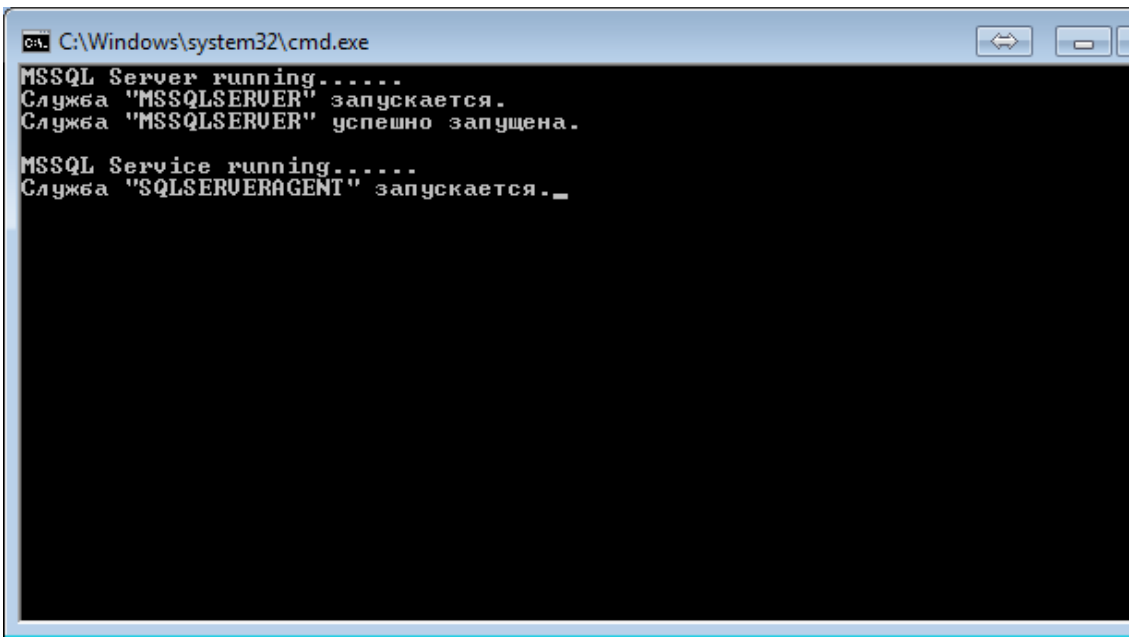

Результатом запуска является появление следующего окна. Ставим галочку «Auto-start service When OS starts» - обязательный запуск службы вместе со стартом системы. По умолчанию галочка не стоит.

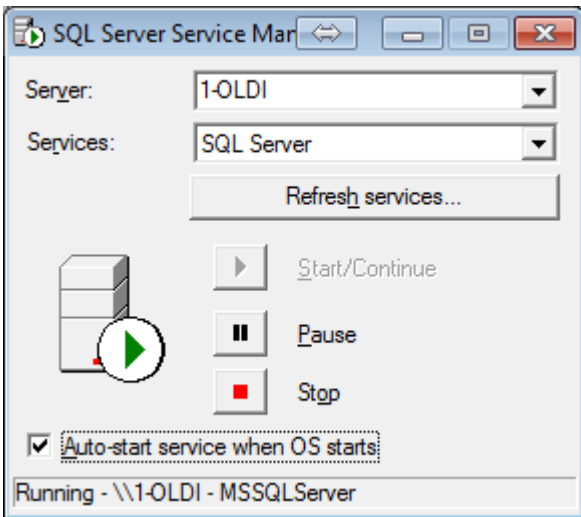

На экране выше видно, что служба успешно запущена. Служба занята установкой соответствия между информацией из карточки пациента и путем, где хранятся снимки. Закрыть это окно можно щелкнув

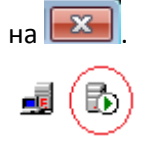

Наличие значка службы SQLServer в системном трее является гарантией исправности работы службы.

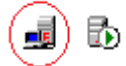

Там же появляется значок службы Fileserver. При двойном щелчке на значке открывается окно:

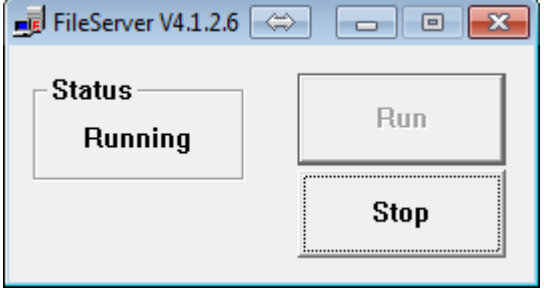

Служба занята поддержанием в общем доступе файлов снимков.

Распространенная ошибка щелкнуть мышью на  $\mathbb{R}$ . Служба закроется. Повторно запустить ее можно либо перегрузив систему или выполнив "C:\EasyDent4\File Server\FileServer.exe".

Если требуется корректно закрыть данное окно, не выключив службу, необходимо кликнуть на  $\overline{\phantom{a}}$ чтобы минимизировать программу в системный трей.

#### Завершается установка программы EasyDent следующим окном

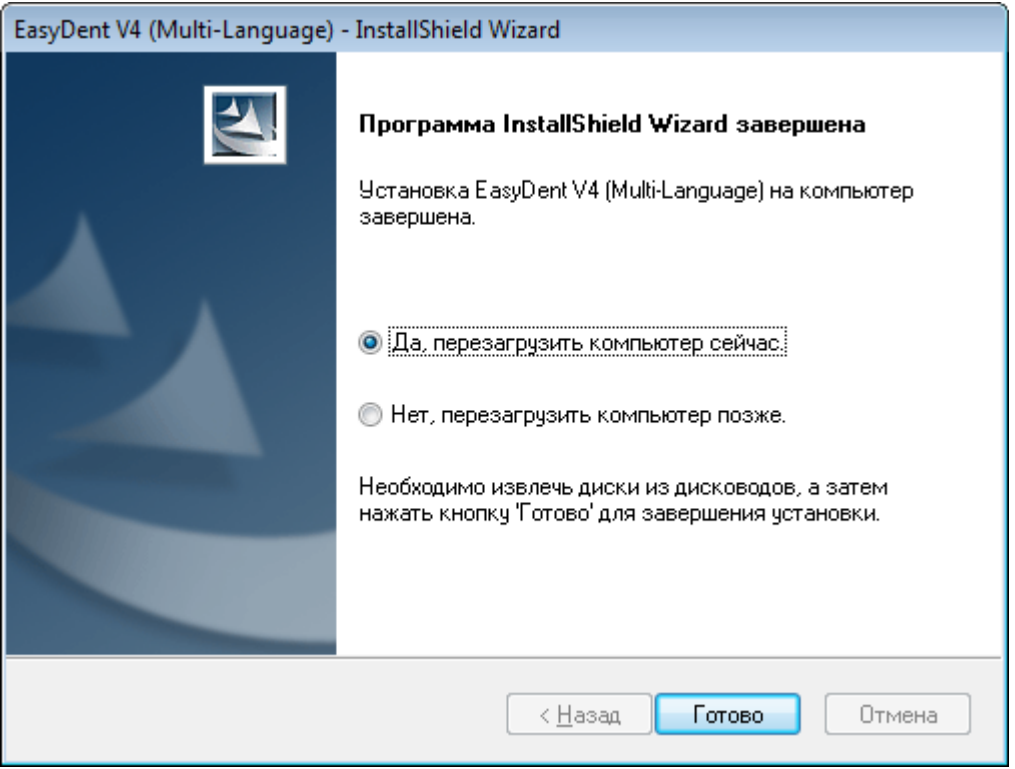

Выберите «Нет, перезагрузить компьютер позже».

#### **Примечание**

Можно контролировать корректность установки и запуска сервисов в

Панель управления\Система и безопасность\Администрирование\Сервисы.

Служба MSSQLSERVER должна быть запущена, тип запуска автоматически. Исполняемый файл: C:\Program Files\Microsoft SQL Server\MSSQL\Binn\sqlservr.exe -sMSSQLSERVER

Если служба остановлена – программы Easydent не сможет открыть ни одного пациента.

# **3.2 Финальные настройки программы EasyDentV4 для работы с визиографом EzSensor**

Для начала работы с визиографом EzSensor необходимо настроить программу EasyDent.

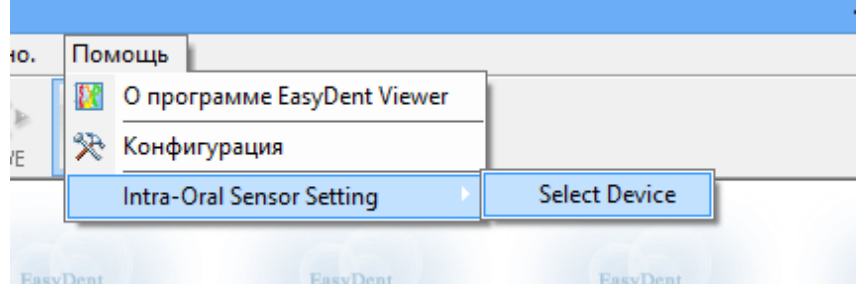

В меню ПОМОЩЬ -> Intra-oral Sensor Setting -> Select Devices вызовите окно настройки устройства Визиограф.

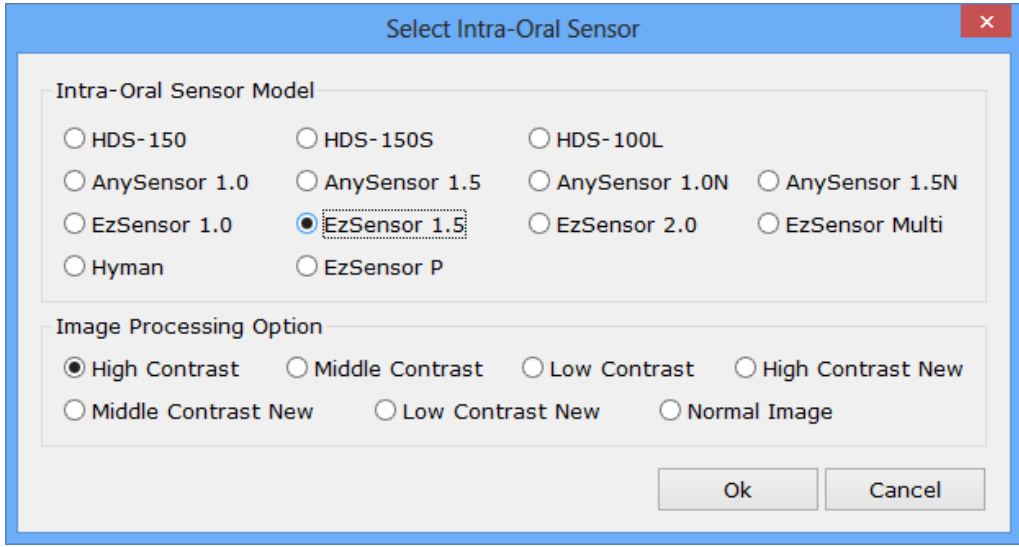

# **3.3 Подготовка к получению изображений с помощью EzSensor**

- 1. Запустите программу EasyDent V4.
- 2. Заведите нового пациента. Для этого щелкните мышью на кнопке Пациент (Patient)

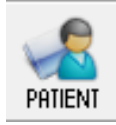

В этом окне выберите устройство EzSensor 1.5 и нажмите ОК.

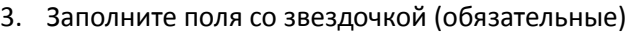

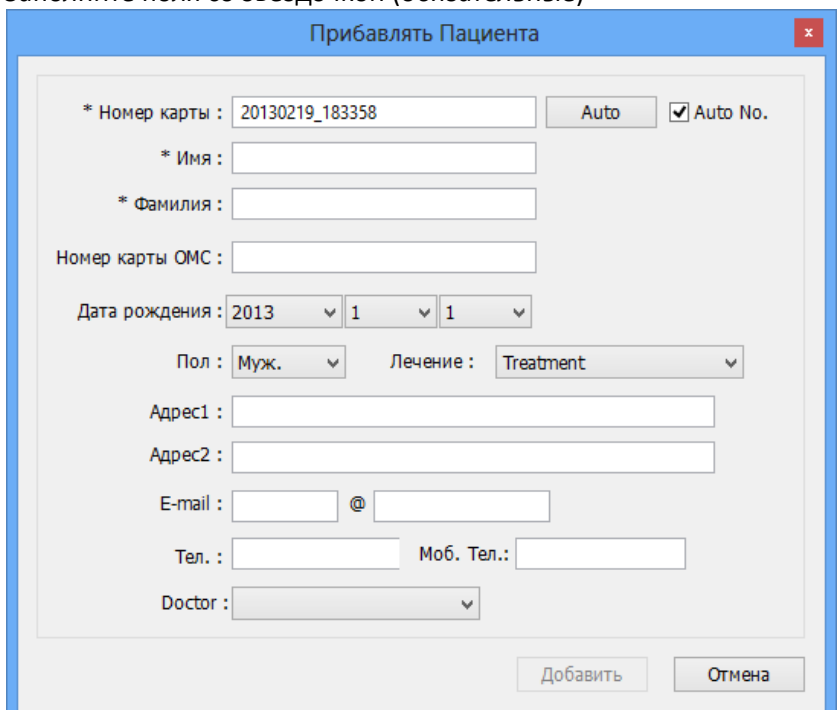

#### Нажмите Добавить.

4. Щелкните мышью на кнопке Сенсор на панели инструментов

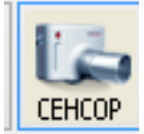

5. Система предложит выбрать номер зуба на зубной карте следующим сообщением:

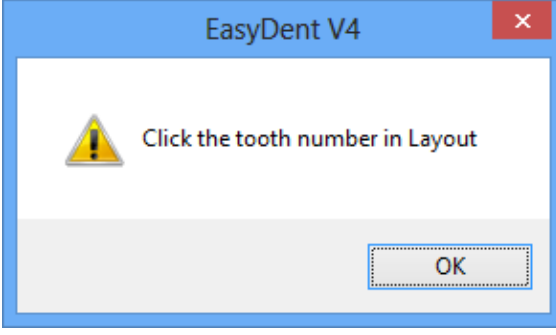

Для продолжения нажмите ОК.

6. Ниже представлено окно с картой зубов. Следует выбрать тип зуба и повторно щелкнуть

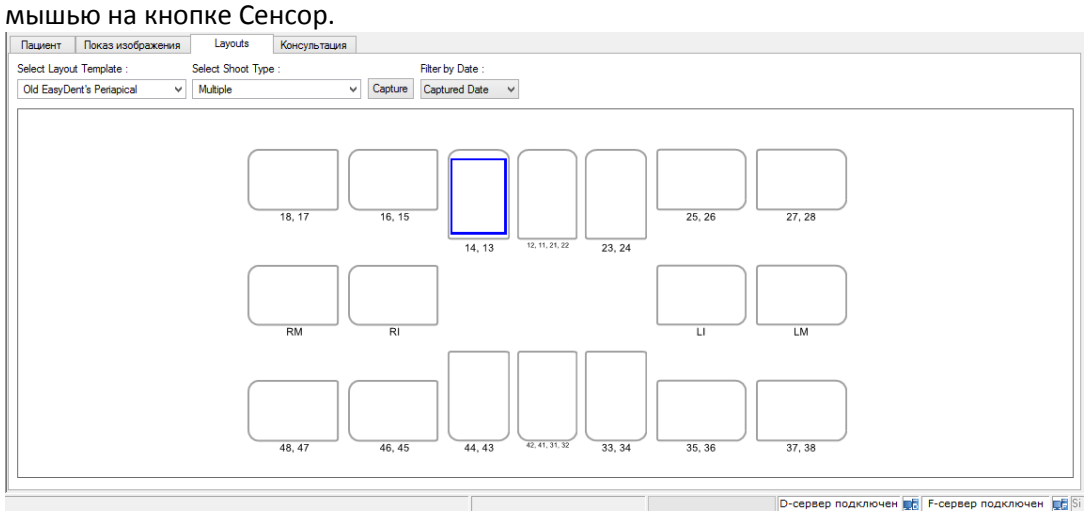

- 7. Установите требуемые параметры экспозиции (длительность экспозиции, киловольты, миллиамперы) для генератора рентгеновских лучей.
- 8. Наденьте полиэтиленовый гигиенический чехол на датчик EzSensor и установите рентгеновскую трубку так, как этого требуют задачи диагностики.
- 9. Правильно расположите EzSensor внутри ротовой полости. Плоская воспринимающая поверхность сенсора должна быть повернута к источнику рентгеновских лучей.
- 10. Получите снимок, нажав кнопку экспозиции на источнике рентгеновских лучей.

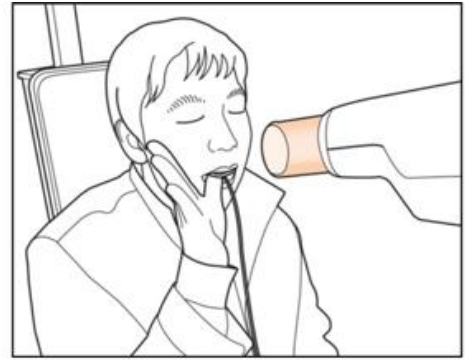

11. Снимок автоматически сохраняется в карточку пациента. Для просмотра снимка пройдите на закладку Пациент.

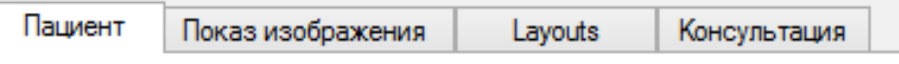

# **Глава 4. Техническое обслуживание**

# **4.1 Визуальный осмотр**

Так же как все цифровые визиографы, визиограф EzSensor требует не только правильного использования, но также проверки перед началом использования и через определенные интервалы времени. Данные меры предосторожности помогут убедиться, что визиограф работает точно, безопасно и эффективно.

Перед использованием оператор должен проверить визиограф на предмет каких-либо физических повреждений или дефектов. Если они обнаружены, свяжитесь с местным дистрибьютором VATECH Global для получения дальнейших инструкций.

### **4.2 Периодическое обслуживание**

Периодическое обслуживание должно проводиться по мере необходимости, но не реже одного раза в месяц. Оно включает в себя проверки, проводимые оператором или квалифицированным техническим персоналом.

- Убедитесь, что все кабели подключены к визиографу EzSensor и не повреждены.
- Проверьте визиограф EzSensor на наличие внешних повреждений, которые могут нарушить работу визиографа.

### **4.3 Чистка**

Для чистки визиографа EzSensor используйте любой из перечисленных ниже растворов и обратите внимание на предупреждения.

- Мыльный раствор
- Изопропиловый спирт 70%

Не окунайте визиограф в воду и убедитесь, что после обработки он полностью высушен.

Очистите поверхность визиографа влажной мягкой тканью, смоченной в одном из перечисленных выше растворов. Осторожно протрите поверхность от одного конца до другого однонаправленными движениями без давления. Не допускайте проникновения жидкости внутрь визиографа через соединения USB кабеля или кабеля сенсора.

После очистки поверхности визиографа при необходимости протрите его тканью без ворса до полной очистки поверхности.

# **Глава 5. Гарантия**

Гарантия на визиограф EzSensor действительна в течение 24 месяцев с даты продажи.

Если неисправность возникла после истечения гарантийного срока, производитель оставляет за собой право взимать плату с конечного пользователя за ее устранение.

Любой визиограф, возвращенный на завод через авторизованного дилера подлежит ремонту или замене за наш счет в случае, если проверка визиографа выявит заводской брак. Стоимость работ дилера, транспортировки и хранения визиографа не входит в условия гарантии.

Гарантия недействителльна в случае возникновения повреждений визиографа, возникших в результате транспортировки, ненадлежащего использования или неправильного хранения. Гарантия аннулируется если визиограф устанавливался, ремонтировался или обслуживался не авторизованным персоналом, как этого требует компания VATECH GLOBAL.

# **Приложение**

# **А.1 Светодиодные индикаторы**

На контроллер визиографа EzSensor находятся два светодиодных индикатора, которые показывают его функциональный статус.

Расположение светодиодных огней показано на рисунке и описано в Таблице 3.

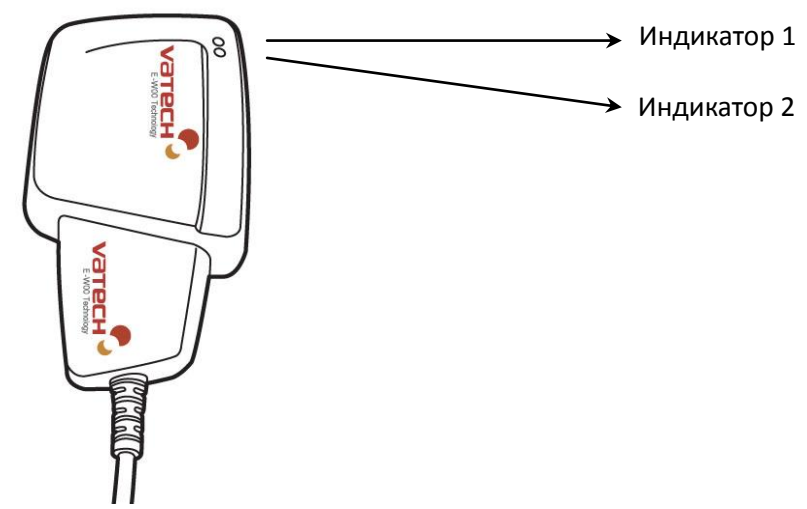

#### **Таблица 3. Состояние светодиодных индикаторов.**

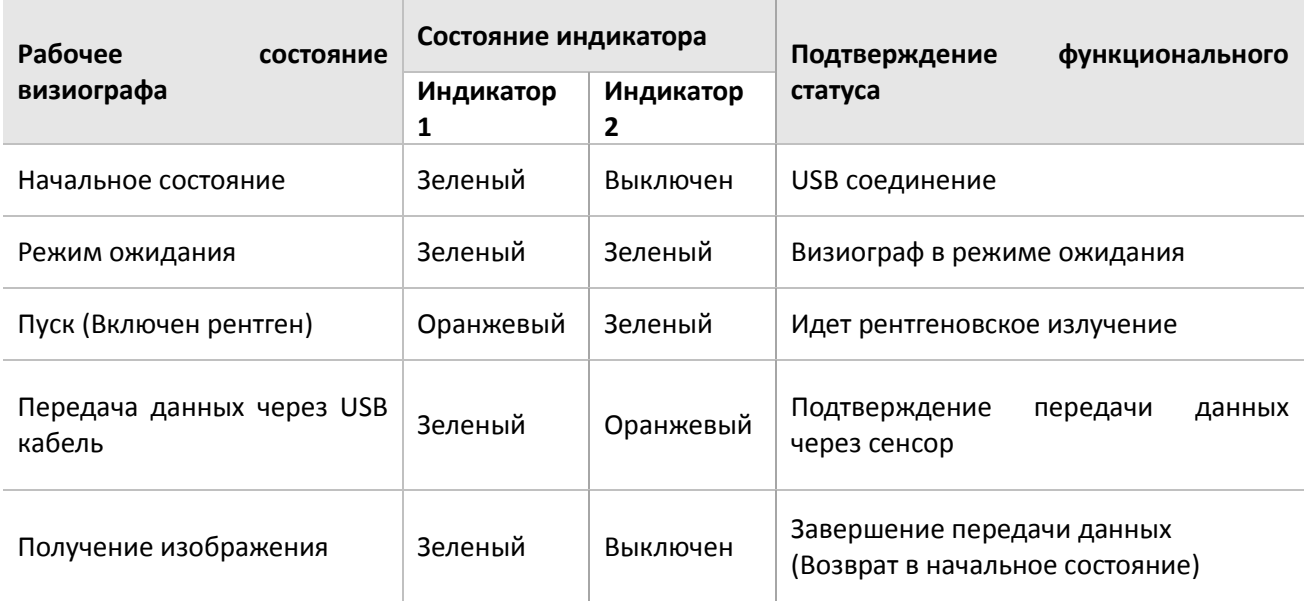

### **А.2 Руководство по расчету времени экспозиции**

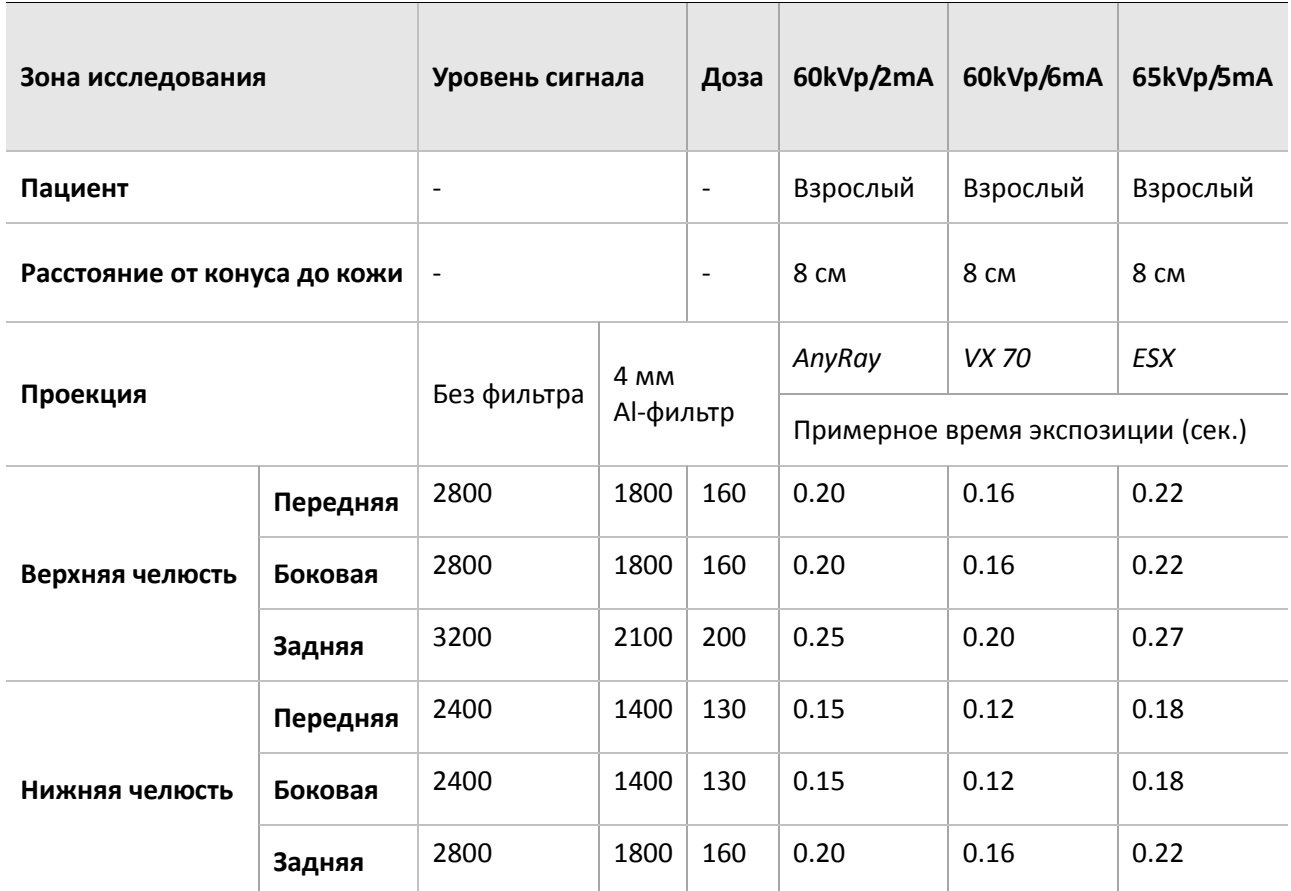

**Таблица 4. Подробное руководство по расчету времени экспозиции**

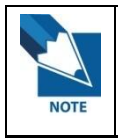

**Для крупных пациентов: увеличьте напряжение на 25% Для детей: уменьшите напряжение на 20%**

**Для пациентов без зубов: уменьшите напряжение на 20%**

**CAUTION** 

**Доза рентгеновского излучения, необходимая для получения изображения может сильно зависеть от источника рентгеновских лучей и окружения, в котором проводится исследование. Необходимо самостоятельно оценивать время экспозиции и менять напряжение и силу тока соответственно уровню излучения. Время экспозиции может зависеть от возраста, пола и телосложения пациента.**

#### *Как оптимизировать условия экспозиции?*

Расположите визиограф EzSensor и источник рентгеновских лучей как показано ниже. Расстояние от конуса до детектора должно быть 80 мм. Поместите источник рентгеновских лучей ровно над сенсором.

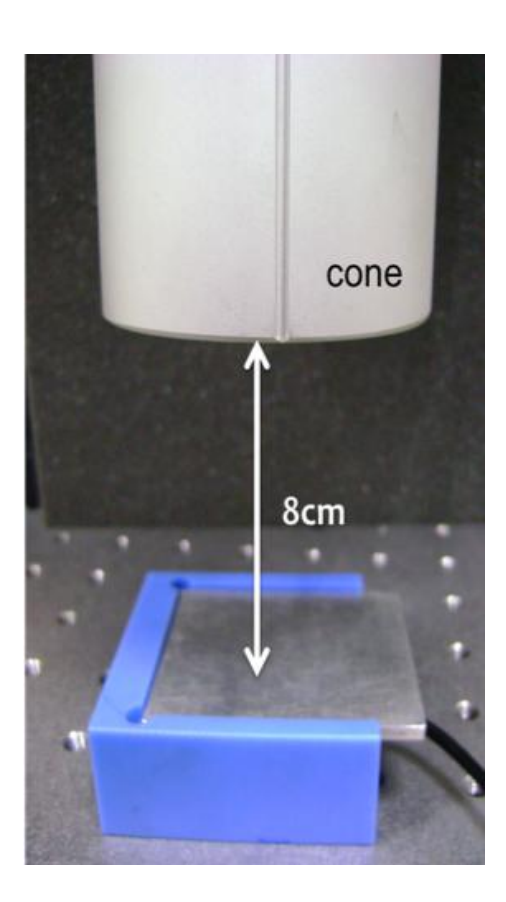

# **А.3 Коды ошибок**

#### **1. Драйвер USB не установлен.**

Решение: Переустановите драйвер USB.

#### **2. Блок управления не найден.**

Решение: Проверьте и переподсоедините USB кабель.

#### **3. Драйвер USB работает неправильно.**

• Решение: Переустановите драйвер USB.

#### **4. Программа получения снимка уже запущена.**

Решение: Закройте остальные программы.

#### **5. Время ответа детектора вышло.**

Решение: Проверьте и переподсоедините USB кабель. Свяжитесь с сервисным центром.

#### **6. Ошибка передачи данных.**

• Решение: Переподключите USB кабель.

#### **7. Отмена получения изображения.**

Решение: Пользователь отменил процесс. Попробуйте снова.

#### **8. Невозможно найти темные зоны.**

 Решение: Восстановите данные калибровки с установочного диска или заново откалибруйте сенсор. Свяжитесь с сервисным центром.

### **9. Невозможно найти светлые зоны для калибровки.**

• Решение: Переустановите драйвер EzSensor.

#### **10. Ошибка коррекции битых пикселей.**

 Решение: Восстановите данные калибровки визиографа EzSensor с установочного диска или заново откалибруйте сенсор. Свяжитесь с сервисным центром.

#### **11. Неправильные параметры получения изображения.**

 Решение: Проверьте источник рентгеновских лучей. Если проблема возникает повторно, свяжитесь с технической поддержкой.

# **А.4 Устранение неполадок**

В случае возникновения любых неполадок для их устранения смотрите таблицу ниже. Если проблема возникает повторно, свяжитесь с местным дистрибьютором товаров VATECH GLOBAL.

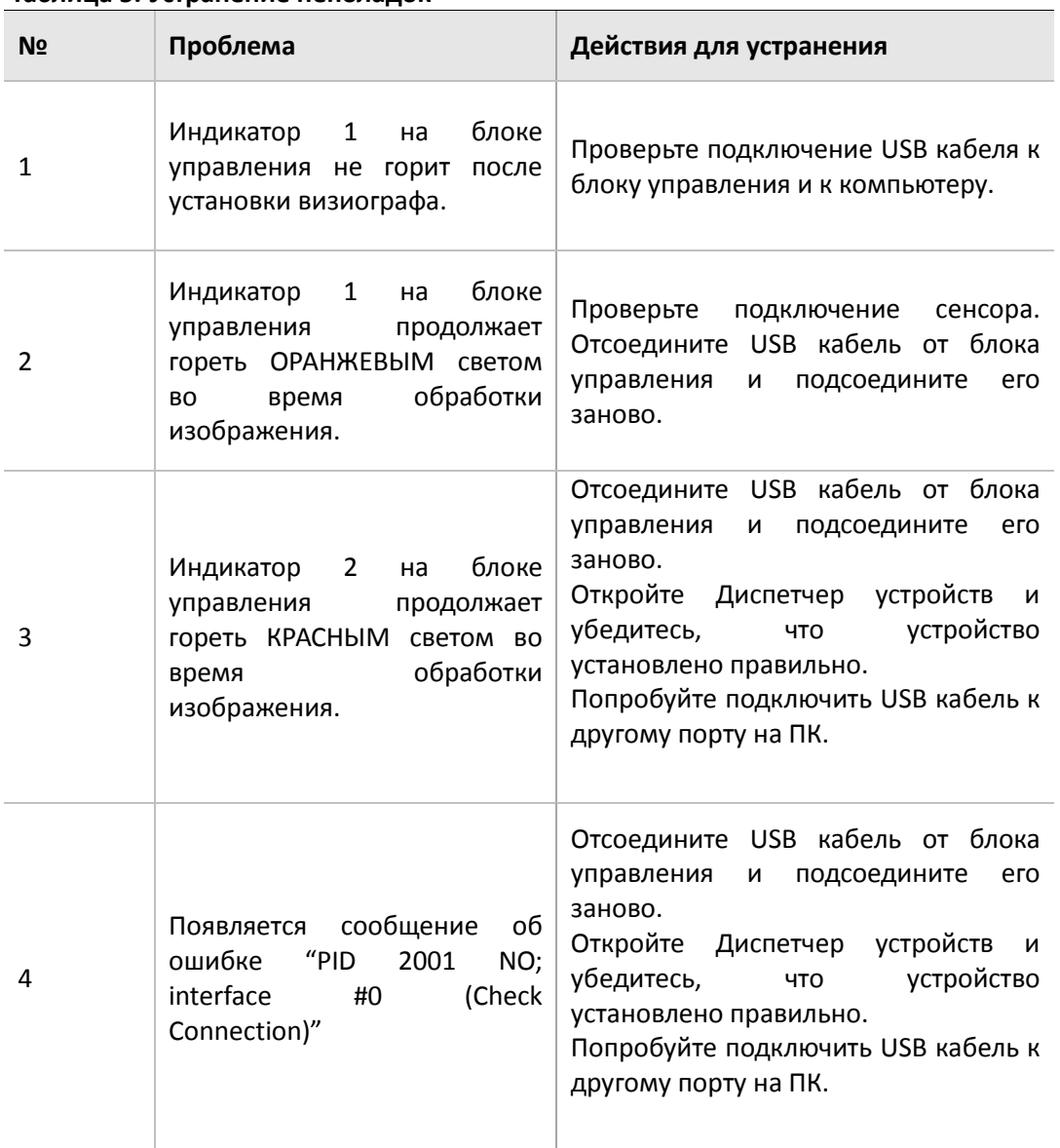

### **Таблица 5. Устранение неполадок**

### **Copyright by © 2013 Vatech Global**

Информация в данном документы может быть изменена без предупреждения и не является обязательной со стороны поставщика. Материалы данного документа находятся под защитой Международного закона о защите авторских прав. Все права защищены. Никакая часть данного руководства не может быть воспроизведена, передана или переписана без письменного разрешения производителя и авторов данного руководства. Мы не несем ответственность в случае, если визиограф был установлен неправильно, что явилось причиной его неправильной работы или

поломки.

### **VATECH GLOBAL**

**Tel +82-1588-9510 Email gcs@ vatech.co.kr Head Quarters 473-4, Yun-Min Bldg., Bora-dong, Giheung-gu, Yongin-si, Gyeonggi-do, Korea Factory 23-4, Seogu-dong, Hwaseong-si, Gyeonggi-do, Korea**

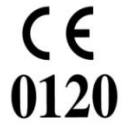

Символ CE означает, что товар соответствует Европейской директиве для медицинского оборудования 93/42/ЕЕС, с поправкой 2007/47/ЕС как визиограф класса IIb.